1. Start by opening your Student Homepage from ctcLink.

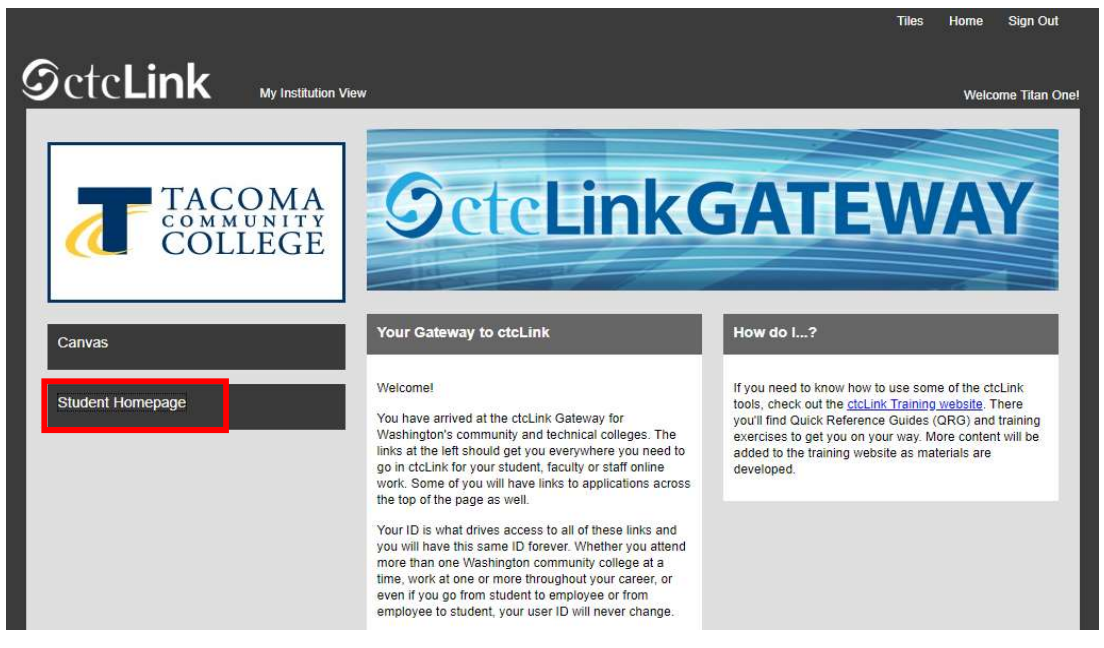

2. Then select the Manage Classes tile.

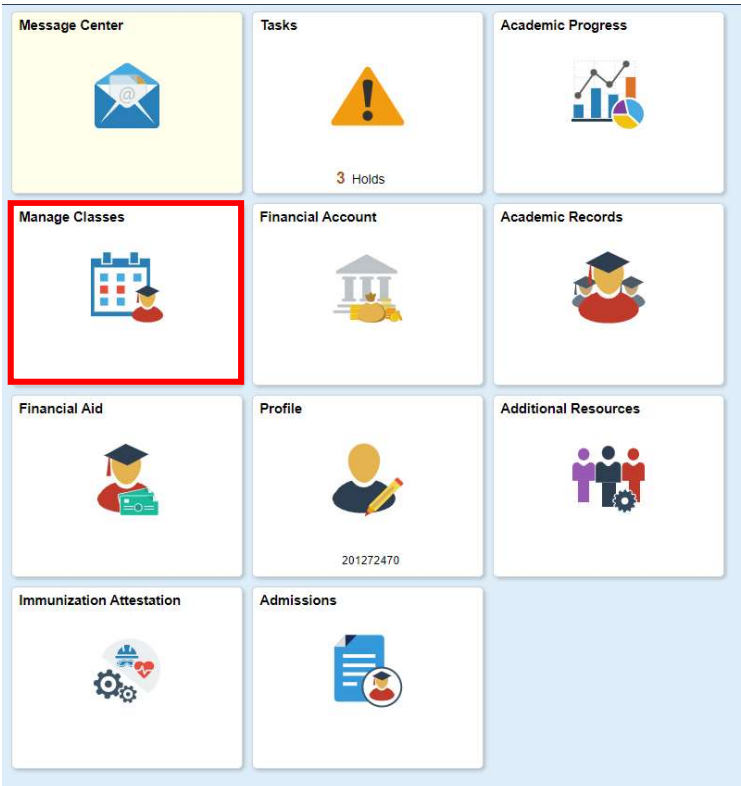

3. Select Class Search and Enroll, then make sure you have the current quarter selected for TCC. You may need to scroll down just a bit.

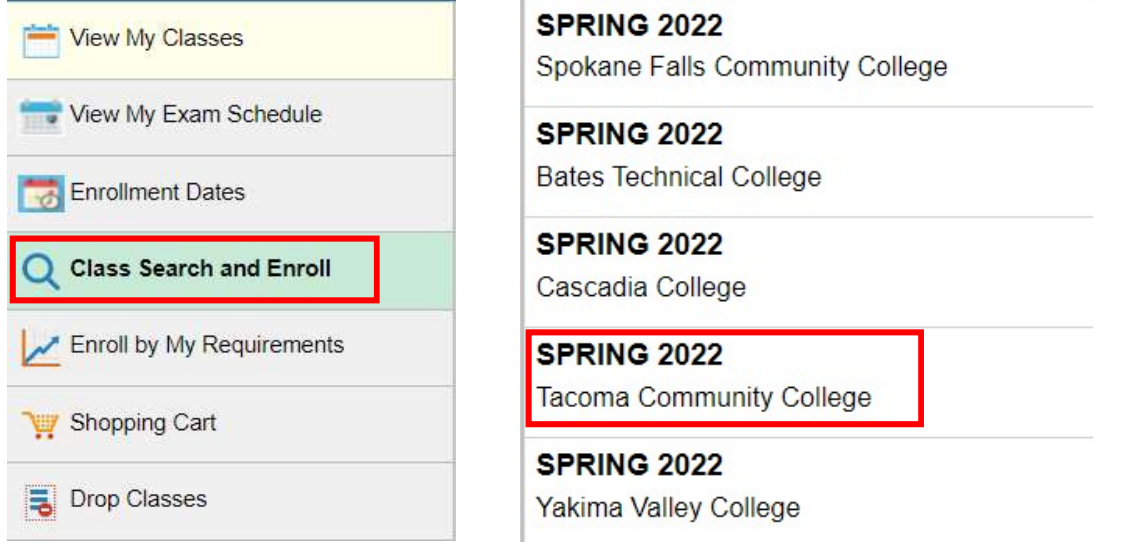

4. Input the specific class number if you have it, or you can search the course name as well if you don't have the class number, this will just pull up more options.

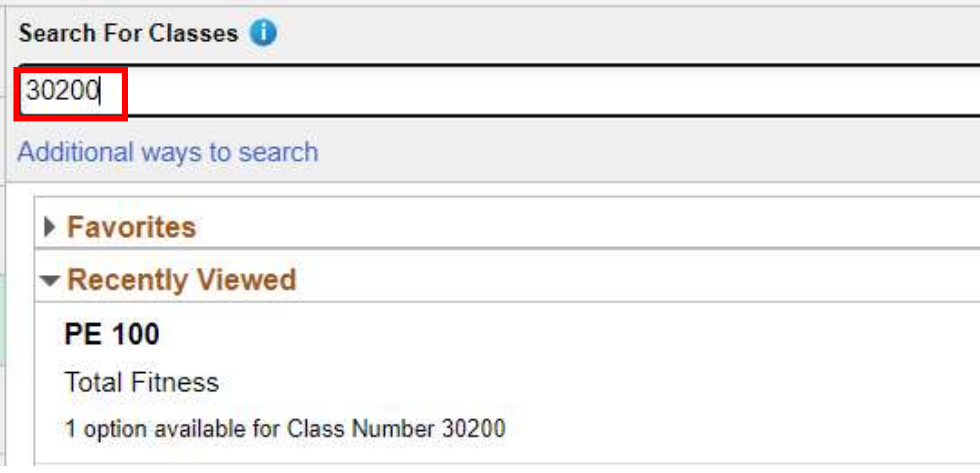

5. Locate the class you wish to enroll in, and click on the space next to the class. If you click on the course blue writing directly it will show you a course description. Repeat this process on the next screen after this.

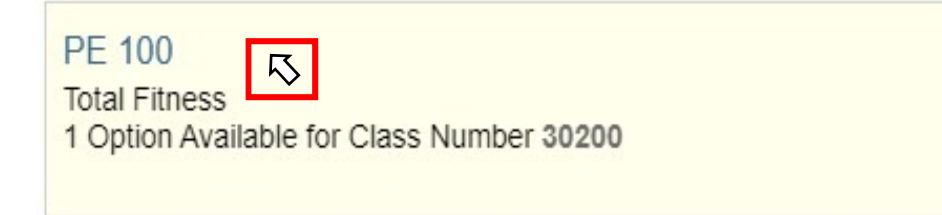

## Student: How to Enroll in Classes

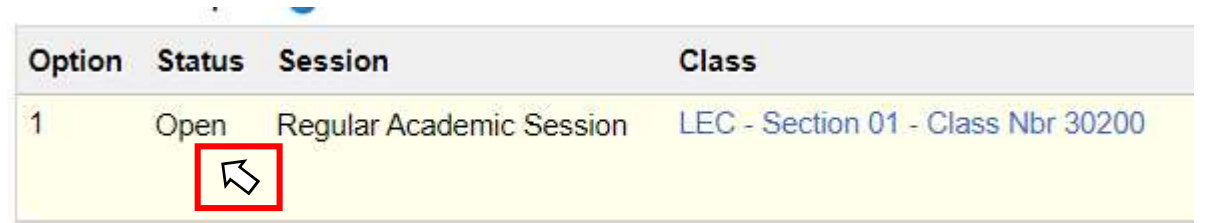

6. You will then want to confirm once more that the class information is correct, then click next in the upper right-hand corner.

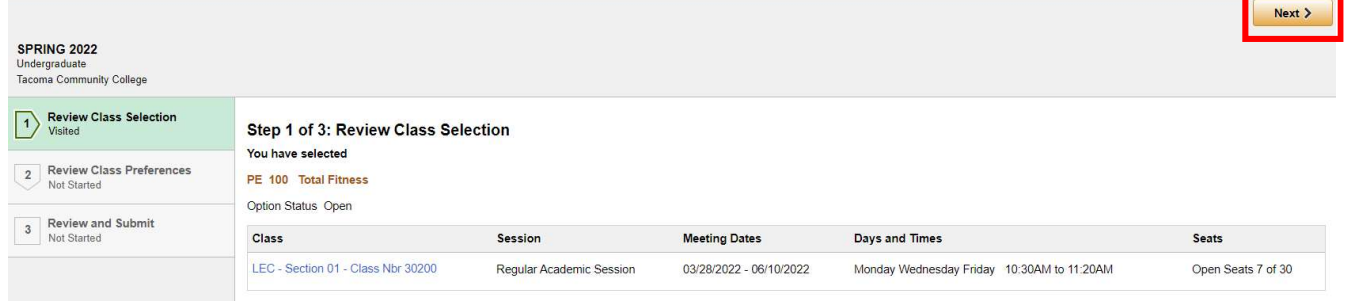

7. You will then be taken to a screen where you are asked to accept enrolling in the class. Check enroll if you wish to enroll in the class now, check add to shopping cart if you wish to enroll in all your classes at the same time. Then click Accept.

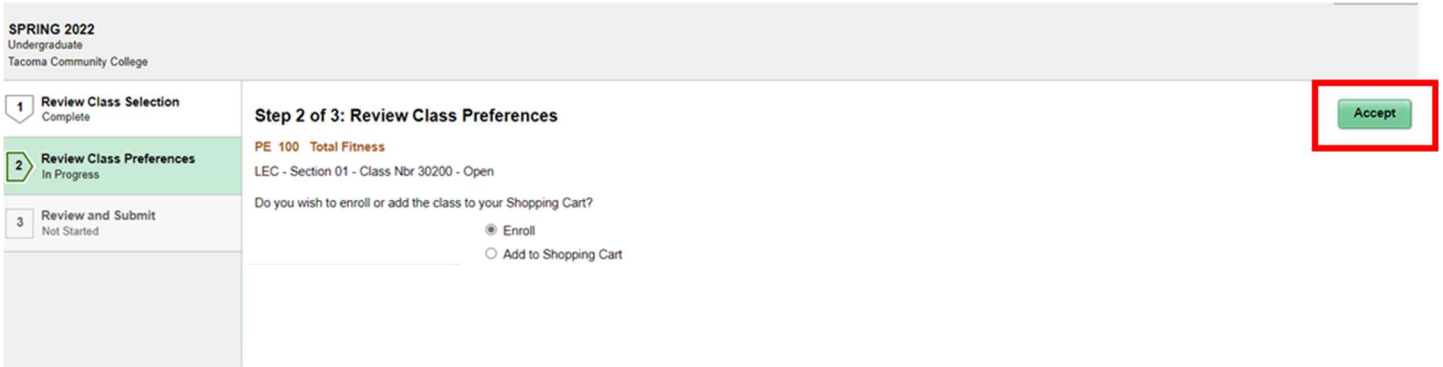